## How to Transform CORE Data Extract Files in Excel (Drug and Alcohol Testing, Incentives & Sanctions)

## **Initially Transforming Extract File(s) Using Drug and Alcohol Testing Data**

Navigate to the CORE Data Extract Page and select all sections you'd like to extract alongside the date range in the Data Extract filter (leave blank if you want *all* data entered for the program since its creation) and click Submit.

|                       | County/Tribe: |                                             | Program:                                         |                                                        |  |  |  |
|-----------------------|---------------|---------------------------------------------|--------------------------------------------------|--------------------------------------------------------|--|--|--|
|                       | Test County   | •                                           | Adult Drug Court                                 | •                                                      |  |  |  |
| BJIA Dashboard        | New Referral  | Resources Reports User Management           | Procedural Fairness Notifications                | CORE Data Extract Program Page                         |  |  |  |
| Data Extract Filter   |               | Please choose one or n                      | nore section(s) of data for extract              | ing CORE data from CORE database                       |  |  |  |
| Referral Date - Start |               | Personal Information, Referral and Admissio | n:                                               | Check All                                              |  |  |  |
| 01/01/2022            |               | Demographics & Identifiers                  | Alias                                            | Referral Information & Offense                         |  |  |  |
| Referral Date - End   |               | Criminal Risk & Needs Assessment            | Eligibility Determination                        | Administrative                                         |  |  |  |
| 12/31/2023            |               | Family & Housing  Medical & Mental Health   | Education & Employment  Alcohol & Other Drug Use | Criminal Background  Responsivity/Treatment Motivation |  |  |  |
|                       |               |                                             |                                                  |                                                        |  |  |  |
|                       |               | ProgressUpdate:                             |                                                  | Check All                                              |  |  |  |
|                       |               | ✓ Alcohol & Other Drug Testing              | Alcohol Continuous Monitoring                    | Ancillary Services/Requirements                        |  |  |  |
|                       |               | Inpatient/Residential Treatment Services    | Medication Assisted Treatment                    | Outpatient Treatment Services                          |  |  |  |
|                       |               | Status Hearings                             | Supervision Contacts                             | Incentives                                             |  |  |  |
|                       |               | Sanctions                                   | In-Program Recidivism                            | Education                                              |  |  |  |
|                       |               | Employment                                  | Inactive Periods                                 | Living Situation                                       |  |  |  |
|                       |               | Phase Changes                               |                                                  |                                                        |  |  |  |
|                       |               |                                             |                                                  |                                                        |  |  |  |
|                       |               | Discharge:                                  |                                                  | Check All                                              |  |  |  |
|                       |               | Administrative                              | Family & Housing                                 | Education & Employment                                 |  |  |  |
|                       |               | Medical & Mental Health                     | Status & Outcomes                                |                                                        |  |  |  |
|                       |               | Reset Submit                                |                                                  |                                                        |  |  |  |
|                       |               | reset Sublin                                |                                                  |                                                        |  |  |  |

All of your selections will be in zipped folders corresponding to what section of CORE it came from (Personal Information, Referral and Admissions; Progress Updates; or Discharge), with a folder for each individual section selected. Upon opening, the data is in a one row per instance format, with a record's entire relevant data compressed into a single cell, with data points separated by indents that are made when the 'Tab' key is pressed. To separate the data points into columns:

- 1. Highlight Column A
- 2. Navigate to the Data tab
- 3. Select "Text to Columns"

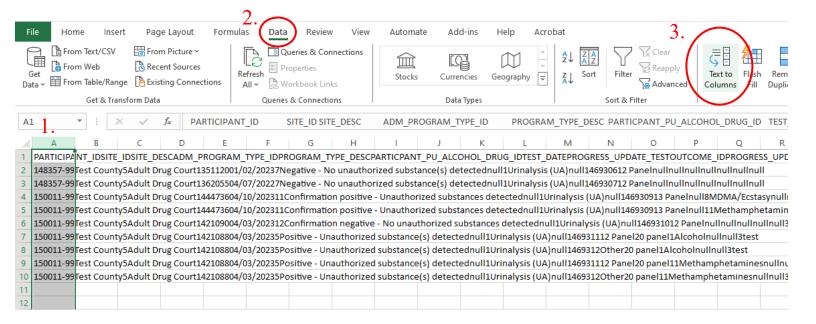

- 4. Select "Delimited" file type, then Next
- 5. Select "Tab" from delimiters
- 6. Finish

This process has Excel make a new column for every indent made by the 'Tab' key that is present in the data, which usually works seamlessly – however, if there happens to be an indent present somewhere in a text box in CORE, you may receive an error message stating that there is already data in the space you're trying to expand into. If this is the case, search in Columns B/C/etc. to see where the expanded data is, and go about manually inserting it back into one cell in Column A, separated by 'Tab' indents. The data will remain compressed, so this is easily done by copying and pasting the contents of the adjacent column onto the end of the contents of Column A.

• If the error is ignored and the process is completed, any data that was present in the adjacent columns will be overwritten!

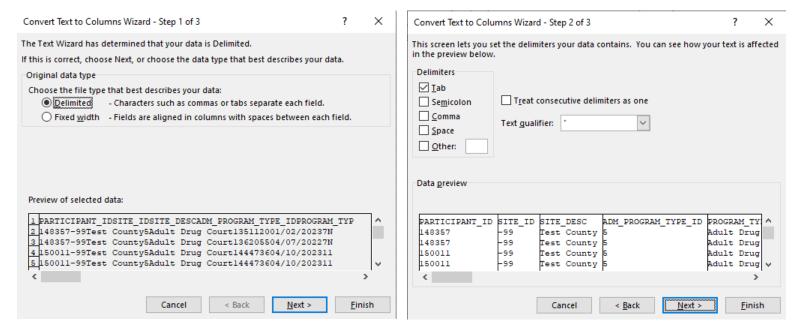

• After clicking "Finish", your data should now be separated into a one row per instance, one column per variable format<sup>1</sup>. From here, the data within the Excel sheet can be filtered by Test Dates, Test Types, Participant ID (which is the same as a record's CORE ID), Test Outcome, etc. An extract should always have the first column be PARTICIPANT\_ID, but be wary of confusing this ID with others in the data – for example, every drug or alcohol test instance has a unique ID attached to it, labelled "PARTICIPANT\_PU\_ALCOHOL\_DRUG\_ID" (Column F here).

| F1 | . •            | × ✓ | f <sub>x</sub> | PARTICPAI | NT_PU_ALC | OHOL_DR | JG_ID     |   |                           |      |          |            |
|----|----------------|-----|----------------|-----------|-----------|---------|-----------|---|---------------------------|------|----------|------------|
|    |                |     |                |           |           |         |           |   |                           |      |          |            |
|    |                |     |                |           |           |         |           |   |                           |      |          |            |
| 4  | А              | В   | С              | D         | Е         | F       | G         | Н | 1                         | J    | K        | L          |
| 1  | PARTICIPANT_ID |     |                |           |           |         |           |   | PROGRESS_UPDATE_TSTO      |      | PROGRESS | PROGRES    |
| 2  | 135958         | -99 | Test Cour      | 5         | Adult Dru | 79774   | 5/30/2019 | 7 | Negative - No unauthoriz  | null | 7        | Blood      |
| 3  | 138208         | -99 | Test Cour      | 5         | Adult Dru | 1351121 | 1/22/2021 | 5 | Positive - Unauthorized s | null | 1        | Urinalysis |
| 4  | 138208         | -99 | Test Cour      | 5         | Adult Dru | 1351121 | 1/22/2021 | 5 | Positive - Unauthorized s | null | 1        | Urinalysis |
| 5  | 138208         | -99 | Test Cour      | 5         | Adult Dru | 1351121 | 1/22/2021 | 5 | Positive - Unauthorized s | null | 1        | Urinalysis |
| 6  | 138208         | -99 | Test Cour      | 5         | Adult Dru | 1351121 | 1/22/2021 | 5 | Positive - Unauthorized s | null | 1        | Urinalysis |
| 7  | 138208         | -99 | Test Cour      | 5         | Adult Dru | 1351121 | 1/22/2021 | 5 | Positive - Unauthorized s | null | 1        | Urinalysis |
| 8  | 138208         | -99 | Test Cour      | 5         | Adult Dru | 1351121 | 1/22/2021 | 5 | Positive - Unauthorized s | null | 1        | Urinalysis |
| 9  | 138208         | -99 | Test Cour      | 5         | Adult Dru | 1351121 | 1/22/2021 | 5 | Positive - Unauthorized s | null | 1        | Urinalysis |
| 10 | 138208         | -99 | Test Cour      | 5         | Adult Dru | 1351121 | 1/22/2021 | 5 | Positive - Unauthorized s | null | 1        | Urinalysis |
| 11 | 138208         | -99 | Test Cour      | 5         | Adult Dru | 1351121 | 1/22/2021 | 5 | Positive - Unauthorized s | null | 1        | Urinalysis |
| 12 | 148357         | -99 | Test Cour      | 5         | Adult Dru | 1351120 | 1/2/2023  | 7 | Negative - No unauthoriz  | null | 1        | Urinalysis |
| 13 | 148357         | -99 | Test Cour      | 5         | Adult Dru | 1351120 | 1/2/2023  | 7 | Negative - No unauthoriz  | null | 1        | Urinalysis |
| 14 | 148357         | -99 | Test Cour      | 5         | Adult Dru | 1362055 | 4/7/2022  | 7 | Negative - No unauthoriz  | null | 1        | Urinalysis |
| 15 | 148357         | -99 | Test Cour      | 5         | Adult Dru | 1362055 | 4/7/2022  | 7 | Negative - No unauthoriz  | null | 1        | Urinalysis |
| 16 | 148357         | -99 | Test Cour      | 5         | Adult Dru | 1362055 | 4/7/2022  | 7 | Negative - No unauthoriz  | null | 1        | Urinalysis |
| 17 | 146451         | -99 | Test Cour      | 5         | ∆dult Dru | 1546267 | 8/8/2023  | 7 | Negative - No unauthori:  | null | 1        | Hrinalysis |

<sup>&</sup>lt;sup>1</sup> If more than one testing panel or detected substance has been selected, then there will be multiple rows present for one test – this is broken down more comprehensively in the Incentives & Sanctions section below!

## Filtering by Unique Instances Using Incentives/Sanctions Data

Whenever CORE utilizes checkboxes to enter data, and multiple boxes are selected (for this example, multiple reasons for or outcomes from an entered incentive/sanction), the data will be separated into multiple rows for single instances – one row for every listed reason, as well as every incentive/sanction.

For example, if a sanction instance has Reasons A and B that resulted in Sanctions X, Y, and Z, there will be 3 rows present for both Reason A and B, resulting in 6 total rows for that single instance.

Example of Excel formatting the above:

| Reason for Sanction | Sanction Action Taken |
|---------------------|-----------------------|
| Reason A            | Sanction X            |
| Reason A            | Sanction Y            |
| Reason A            | Sanction Z            |
| Reason B            | Sanction X            |
| Reason B            | Sanction Y            |
| Reason B            | Sanction Z            |

In order to filter by single, unique incentive/sanction instances in Excel, we must filter by the unique PARTICIPANT\_PU\_INCENTIVE/SANCTION\_ID – again, be sure you're not filtering by PARTICIPANT\_ID, as that a participant's CORE ID, which will almost always have several instances of incentives, sanctions, drug tests, and much more!

- 1. Highlight Column F (PARTICIPANT PU INCENTIVE/SANCTION ID)
- 2. Navigate to Data tab
- 3. Select "Advanced" in Sort & Filter section

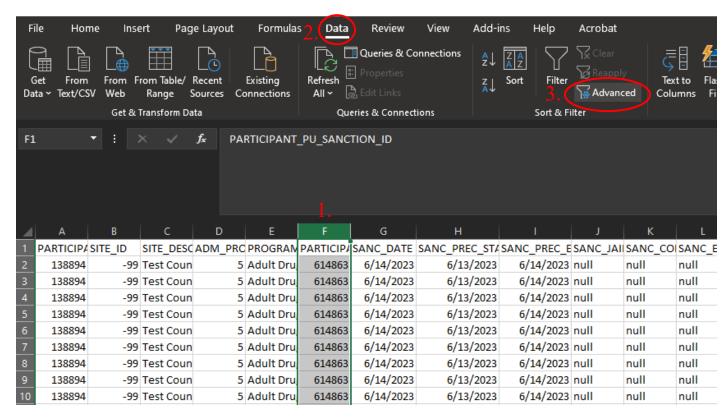

- 4. Keep "Filter the list, in-place" selected
- 5. Select "Unique records only"
- 6. OK

Your data will now be filtered by single sanction/incentive instances! The Participant ID of each sanction/incentive will be in Column A, which can allow for filtering to determine a single participant's incentives/sanctions ratio, as well as determining their total number or finding the average ratio program-wide.

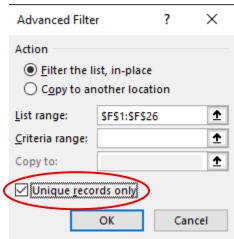

This same process can apply to drug and alcohol tests that had multiple checkbox selections in CORE (more than one testing panel, more than one substance detected, etc.) – the PARTICIPANT\_PU\_ALCOHOL\_DRUG\_ID should be filtered by Unique records only, and you'll receive the number of unique tests entered.

| O   | 108       | <b>+</b> : : | × ✓       | f <sub>x</sub> |           |                  |           |               |           |
|-----|-----------|--------------|-----------|----------------|-----------|------------------|-----------|---------------|-----------|
|     |           |              |           |                |           |                  |           |               |           |
|     |           |              |           |                |           |                  |           |               |           |
| 4   | Α         | В            | С         | D              | E         | F                | G         | Н             | 1         |
| 1   | PARTICIPA | SITE_ID      | SITE_DESC | ADM_PRO        | PROGRAM   | PARTICIPANT_PU_S | SANC_DATE | SANC_PREC_STA | SANC_PREC |
| 2   | 138894    | -99          | Test Coun | 5              | Adult Dru | 614863           | 6/14/2023 | 6/13/2023     | 6/14/20:  |
| 22  | 138894    | -99          | Test Coun | 5              | Adult Dru | 614865           | 2/9/2023  | 2/1/2023      | 2/3/20:   |
| 37  | 138894    | -99          | Test Coun | 5              | Adult Dru | 614864           | 7/5/2023  | 7/4/2023      | 7/5/20:   |
| 61  | 146451    | -99          | Test Coun | 5              | Adult Dru | 614862           | 10/2/2023 | 10/1/2023     | 10/1/20:  |
| 77  | 150212    | -99          | Test Coun | 5              | Adult Dru | 614861           | 7/18/2023 | 7/3/2023      | 7/11/20:  |
| 85  | 150212    | -99          | Test Coun | 5              | Adult Dru | 614860           | 5/2/2023  | 5/2/2023      | 5/2/20:   |
| 97  |           |              |           |                |           |                  |           |               |           |
| 98  |           |              |           |                |           |                  |           |               |           |
| 99  |           |              |           |                |           |                  |           |               |           |
| 100 |           |              |           |                |           |                  |           |               |           |
| 101 |           |              |           |                |           |                  |           |               |           |